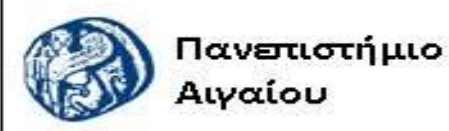

Ανοικτά Ακαδημαϊκά Μαθήματα

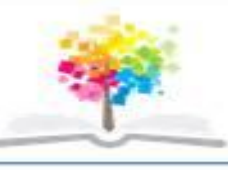

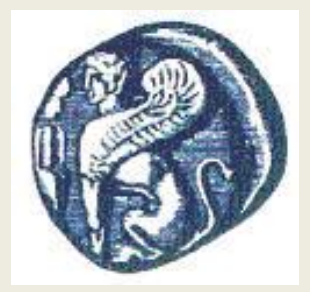

#### **ΠΑΝΕΠΙΣΤΗΜΙΟ ΑΙΓΑΙΟΥ**

 **ΤΜΗΜΑ ΠΕΡΙΒΑΛΛΟΝΤΟΣ ΕΡΓΑΣΤΗΡΙΟ ΤΗΛΕΠΙΣΚΟΠΗΣΗς ΚΑΙ ΓΣΠ Διευθυντής: καθηγητής Ι. Ν. Χατζόπουλος**

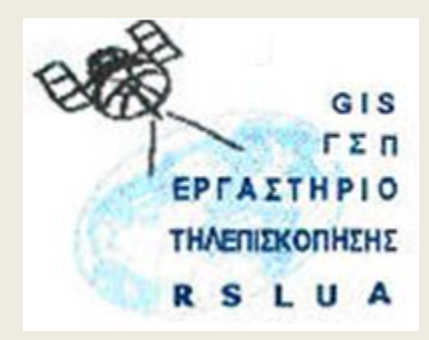

# **Εισαγωγή στην Τοπογραφία & ΓΣΠ**

#### Καθηγητής Ιωάννης Ν. Χατζόπουλος

[ihatz@aegean.gr](http://www.env.aegean.gr/labs/Remote_sensing/Remote_sensing.htm)

[http://www.env.aegean.gr/labs/Remote\\_sensing/Remote\\_sensing.htm](http://www.env.aegean.gr/labs/Remote_sensing/Remote_sensing.htm)

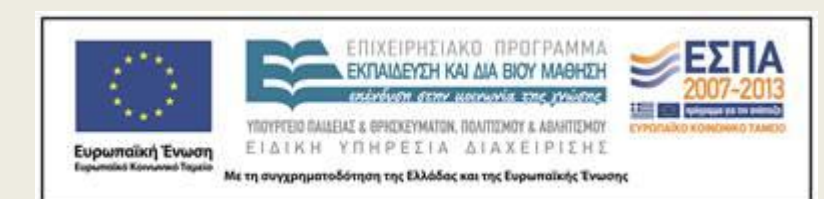

**Εργαστήριο-09 Χαρτομετρία**

## Άδειες Χρήσης

Το παρόν υλικό διατίθεται με τους όρους της άδειας χρήσης Creative Commons Αναφορά, Μη Εμπορική Χρήση Παρόμοια Διανομή 4.0 [1] ή μεταγενέστερη, Διεθνής Έκδοση. Για εκπαιδευτικό υλικό, όπως εικόνες, διαγράμματα, κείμενα, που υπόκειται σε άλλου τύπου άδειας χρήσης, η άδεια χρήσης αναφέρεται ρητώς.

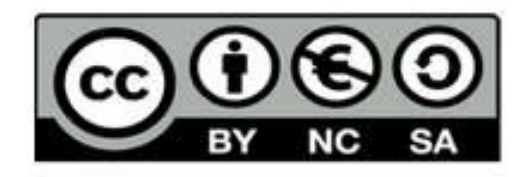

### Χρηματοδότηση

Το παρόν εκπαιδευτικό υλικό έχει αναπτυχθεί στο πλαίσιο του εκπαιδευτικού έργου του διδάσκοντα. Το έργο «Αν οικτά Ακαδημαϊκά Μαθήματα στο Πανεπιστήμιο Αιγαίου» έχει χρηματοδοτήσει μόνο τη αναδιαμόρφωση του εκπαιδευτικού υλικού.

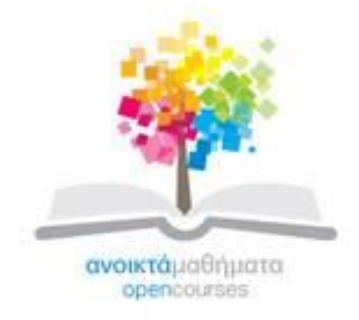

Το έργο υλοποιείται στο πλαίσιο του Επιχειρησιακού Προγράμματος «Εκπαίδευση και Δια Βίου Μάθηση» και συγχρηματοδοτείται από την Ευρωπαϊκή Ένωση (Ευρωπαϊκό Κοινωνικό Ταμείο) και από εθνικούς πόρους.

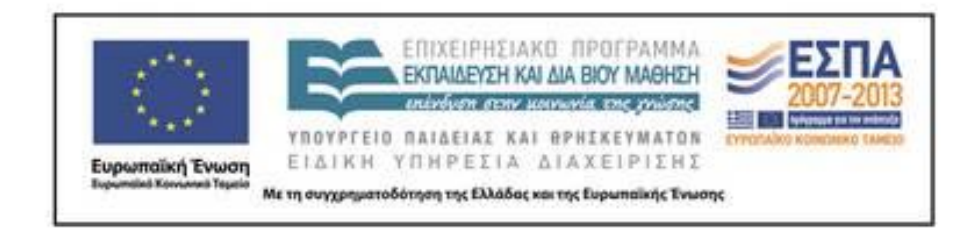

Εργαστήριο Τηλεπισκόπησης & ΓΣΠ © copyright 2015 Ι. Ν. Χατζόπουλος

### **Εργαστήριο 9. Χαρτομετρία - Τομές εμβαδά όγκοι**

• **Βήμα 1. Εμβαδομέτρηση Field calculator, calculate geometry**. Στο ArcMap και στην επικάλυψη Kalliergeies κάντε δεξί κλικ και επιλέξτε Attribute Table. Δημιουργείστε (βλέπε Lab-08, Βήμα 4) τέσσερεις νέες στήλες στον πίνακα ιδιοτήτων: (α) Emvadon  $\rightarrow$  double  $\rightarrow$  precision: 12 (μέχρι 12 ψηφία),  $\rightarrow$  Scale: 2 (2 δεκαδικά ψηφία), (β) Perimetros  $\rightarrow$ double  $\rightarrow$  precision: 12,  $\rightarrow$  Scale: 2, X  $\rightarrow$  double  $\rightarrow$  precision: 12,  $\rightarrow$ Scale: 2, Y  $\rightarrow$  double  $\rightarrow$  precision: 12,  $\rightarrow$  Scale: 2, Biologika  $\rightarrow$  double  $\rightarrow$ precision: 12,  $\rightarrow$  Scale: 2. Κάντε δεξί κλικ στην ετικέτα Emvadon της αντίστοιχης στήλης του πίνακα και επιλέξτε Calculate Geometry, απαντήστε Yes στα μηνύματα και μετά επιλέξτε Area, ΟΚ. Τα εμβαδά των καλλιεργειών προστίθενται αυτόματα στον πίνακα. Επαναλάβετε τη διαδικασία με δεξί κλικ στη στήλη Perimetros και επιλέξτε Perimeter για να συμπληρωθούν στον πίνακα οι περίμετροι των αντίστοιχων πολυγώνων. Επαναλάβετε τη διαδικασία για τα Χ, Υ όπου θα τοποθετηθούν αντίστοιχα οι συντεταγμένες Χ, Υ του κέντρου βάρους κάθε πολυγώνου. Στη στήλη Biologika ενεργοποιείστε τον Editor και μετά το Field calculator για να υπολογίσετε το % ποσοστό του εμβαδού σε σχέση με μεγαλύτερο εμβαδό, π.χ., αν το μεγαλύτερο εμβαδόν είναι 65000, τότε τυπώστε: Biologika = Emvadon / 65000 \* 100.

#### **Βήμα 2. Έλεγχος Εμβαδών με αναλυτικό ντρόπο**.

• Στο ArcMap ενεργοποιείστε τον Editor και επιλέξτε την επικάλυψη "Kalliergeies". Με τον δρομέα σε κατάσταση επιλογής επιλέξτε ένα από τα πολύγωνα των καλλιεργειών διατηρώντας μια μεγέθυνση ώστε να φαίνονται με διακριτό τρόπο τα ψηφιοποιημένα σημεία της περιμέτρου του πολυγώνου και στη συνέχεια επιλέξτε <Modify feature> ενεργοποιείστε το μολυβάκι και με δεξί κλικ πάνω σε διακριτό σημείο της περιμέτρου του συγκεκριμένου πολυγώνου στο χάρτη επιλέξτε <Properties> οπότε εμφανίζεται ένας πίνακας με τις συντεταγμένες (Χ, Υ) των κορυφών του πολυγώνου. Επειδή οι συντεταγμένες αυτές δεν αντιγράφονται ηλεκτρονικά να τις αντιγράψετε με το χέρι σε δύο στήλες Χ, Υ, σε ένα Excel αρχείο. Τοποθετείστε ένα αντίγραφο της πρώτης γραμμής ακριβώς κάτω από την τελευταία γραμμή και τοποθετείστε ένα αντίγραφο της αρχικά τελευταίας γραμμής ακριβώς πάνω από την πρώτη γραμμή. Εισάγετε τον εξής τύπο στη δεύτερη γραμμή της επόμενης στήλης: =Α3\*(Β2-Β4) στη συνέχεια αντιγράψτε τον τύπο αυτό από την τρίτη γραμμή μέχρι την προτελευταία γραμμή. Αθροίστε με τον τύπο: =SUM(C2:C προτελευταία γραμμή)/2 για να πάρετε το εμβαδόν. Συγκρίνετε το εμβαδόν αυτό με εκείνο που υπολόγισε το ArcGis στη στήλη Area. Ο τύπος που δίνει αναλυτικά το εμβαδόν για πολύγωνο με τρείς κορυφές (τρίγωνο) και που βασίσθηκε η διαδικασία στο Excel είναι:

$$
\text{E}\mu\text{B}\alpha\text{S}\dot{\text{o}}\text{ T}\text{ p}\text{ r}\text{y}\dot{\text{o}}\text{v}\text{ o}\text{v}\text{A}\text{B}\text{C}\text{=}\text{E}_{\text{ABC}}=\frac{\left| \boldsymbol{X}_{A}(\boldsymbol{Y}_{B}-\boldsymbol{Y}_{C})+\boldsymbol{X}_{B}(\boldsymbol{Y}_{C}-\boldsymbol{Y}_{A})+\boldsymbol{X}_{C}(\boldsymbol{Y}_{A}-\boldsymbol{Y}_{B})\right|}{2}
$$
\n
$$
\text{E}\text{p}\text{y}\text{a}\text{oriplo T}\text{p}\text{A}\text{eniokòmpopç & F\Sigma}\text{R}
$$
\n
$$
\text{E}\text{p}\text{y}\text{a}\text{oriplo T}\text{p}\text{A}\text{eniokòmpopç & F\Sigma}\text{R}
$$

#### **Βήμα 3. Συλλογή στοιχείων Μηκοτομής**

- Η γραμμή (A-B-C-D) δείχνει την πορεία που θα ακολουθήσει ένα υδραγωγείο για να φέρει νερό από το σημείο D στο σημείο A. Το νερό θα ακολουθήσει τη φυσική ροή και ο αγωγός θα τοποθετηθεί 0.80m κάτω από την επιφάνεια του εδάφους με πλάτος εκσκαφής 0.5m. Για να σχεδιασθεί ο αγωγός στην κατακόρυφη θέση του θα πρέπει να γίνει συλλογή γεωμετρικών στοιχείων τομής του εδάφους κατά μήκος της γραμμής (A-B-C-D) με κατακόρυφο επίπεδο και σχεδιασμός της τομής αυτής με μεγαλύτερη κλίμακα υψών από αυτή των μηκών (συνήθως 10-πλάσια). Η διαδικασία αυτή ονομάζεται μηκοτομή.
- Τα γεωμετρικά στοιχεία που απαιτούνται είναι ένας αριθμός σημείων κατά μήκος της γραμμής (A-B-C-D) από το Α στο D με μετρημένη απόσταση από το Α και μετρημένο υψόμετρο εδάφους στο σημείο αυτό.
- Η επιλογή των σημείων γίνεται έτσι ώστε η κλίση του εδάφους ανάμεσα σε δύο διαδοχικά σημεία να είναι γραμμική.
- Η συλλογή των σημείων αυτών γίνεται από το 3D Analyst εφόσον υπάρχει ΨΥΜ ως εξής: Σιγουρευτείτε ότι υπάρχει στην ενεργή λίστα των επικαλύψεων το ΨΥΜ TinLab8. Επιλέξτε τη γραμμή (A-B-C-D) και στο το 3D Analyst πατήστε το εικονίδιο <Interpolate line> και ψηφιοποιείστε τα τέσσερα σημεία A, B, C, D κατά μήκος της γραμμής από το Α στο D λαμβάνοντας υπόψη ότι το σύστημα ψηφιοποιεί αυτόματα όσα ενδιάμεσα σημεία χρειάζονται, με διπλό κλικ τελειώνει η ψηφιοποίηση. Στο 3D Analyst πατήστε το εικονίδιο <Create profile graph> οπότε αυτόματα σχεδιάζεται η μηκοτομή (profile graph) με τα στοιχεία που συλλέξατε (περίπου 120 σημεία). Μπορείτε να αυξομειώσετε με dragging το μέγεθος του γραφήματος.
- Με δεξί κλικ στον τίτλο <profile graph title>, επιλέξτε <Export>, από την καρτέλα <Data> τσεκάρισε το Excel και πάτησε <Save> κάντε πλοήγηση και αποθηκεύστε τα δεδομένα της μηκοτομής στο αρχείο Lab9Profil.

## **Βήμα 4. Μηκοτομή – Υδραγωγείο**

- Ανοίξτε με το Excel το αρχείο Lab9Profil οπότε θα παρουσιασθούν δύο στήλες η στήλη Χ που περιέχει την απόσταση κάθε σημείου από το Α και η στήλη Υ που περιέχει το υψόμετρο του σημείου. Δημιουργείστε μια στήλη στα αριστερά των δύο στηλών για να βάλετε το όνομα (ετικέτα) του σημείου εδάφους με αρίθμηση 1, 2, … και κυρίως να εντοπίσετε τα σημεία A, B, C, D, χρησιμοποιώντας τη μεζούρα του χάρτη στο ArcGis. Μετά τις στήλες Χ, Υ, βάλτε τις εξής ετικέτες στις επόμενες τρεις στήλες (α) Υψόμετρο ερυθράς (Ζr), (β) Βάθος εκσκαφής (υ) και (γ) Όγκος εκσκαφής (V). Επιλέξτε τις αριθμητικές τιμές στις δύο στήλες Χ, Υ και από μενού του <Insert> επιλέξτε "Scatter" και μετά επιλέξτε "Scatter with straight lines and markers" και η μηκοτομή σχεδιάζεται αυτόματα, κάντε διπλό κλικ στην επιφάνεια του σχεδίου και επιλέξτε από τα <Chart Layouts> το Layout 10 το οποίο έχει πλέγμα με οριζόντιες και κάθετες γραμμές. Σύρετε με το ποντίκι για να μεγαλώσετε το σχέδιο σε μήκος και ύψος.
- Με δεξί κλικ στο κάτω μέρος του σχεδίου επιλέξτε <Format axis> και επιλέξτε: Minimum  $\rightarrow$  Fixed 0.0, Maximum  $\rightarrow$  Fixed 1200, Major unit  $\rightarrow$  Fixed 50, Minor unit  $\rightarrow$  Fixed 25, Close. Από το μενού <Insert> επιλέξτε "Shapes" και πατήστε το εικονίδιο του ευθύγραμμου τμήματος. Προσπαθήστε στη συνέχεια να σχεδιάσετε όχι περισσότερα από 10 διαδοχικά ευθύγραμμα τμήματα τα οποία θα προσεγγίζουν την θέση του αγωγού, που ονομάζεται και ερυθρά γραμμή, σε κατακόρυφο επίπεδο. Η αρχή και το πέρας κάθε ευθύγραμμου τμήματος θα πρέπει να συμπίπτει προσεγγιστικά με τη Χ συντεταγμένη του αντίστοιχου σημείου εδάφους το οποίο με τον τρόπο αυτό θα αναγνωρίζεται και η ετικέτα του θα μεταφέρεται στο σχέδιο. Προσπαθήστε η ερυθρά γραμμή να βρίσκεται τουλάχιστο 0.80 m κάτω από την επιφάνεια του εδάφους σε όλη την έκταση του σχεδίου.

## **Βήμα 4. συνέχεια**

- Ακουμπώντας το δρομέα με το ποντίκι πάνω στα σημεία της γραμμής εδάφους το σύστημα σας δίνει τις συντεταγμένες (Χ, Υ) του σημείου δηλαδή απόσταση από το Α και υψόμετρο, με τον τρόπο αυτό, στην αρχή και το πέρας κάθε ευθύγραμμου τμήματος της ερυθράς θα εντοπίσετε τη θέση Χ που αντιστοιχεί σε συγκεκριμένη γραμμή του πίνακα του Excel οπότε στη στήλη με το «Υψόμετρο ερυθράς» της γραμμής αυτής θα τοποθετήσετε το υψόμετρο της ερυθράς ώστε να είναι 0.80 m μικρότερο από το υψόμετρο της διπλανής στήλης Υ που είναι το υψόμετρο εδάφους. Έτσι αν έχετε 8 ευθύγραμμα τμήματα που συναρμολογούν την ερυθρά, θα πρέπει να τοποθετήσετε 9 υψόμετρα στις αντίστοιχες θέσεις Χ της στήλης «Υψόμετρο ερυθράς» του πίνακα του Excel. Όταν τελειώσετε την εργασία αυτή θα πρέπει να συμπληρώσετε και τα ενδιάμεσα υψόμετρα της ερυθράς με γραμμική παρεμβολή.
- Ο τύπος της γραμμικής παρεμβολής είναι:  $[Z_1(X_2 - X_1) + (Z_2 - Z_1)(X_i - X_1)] / (X_2 - X_1)$
- ή σε τύπο του Excel: =(11.2\*(534.89-181.63)+(33.81-11.2)\*(B15-181.63))/(534.89-181.63),
- όπου Ζ<sub>1</sub>, Ζ<sub>2</sub> είναι τα υψόμετρα της ερυθράς στα άκρα του ευθύγραμμου τμήματος, Χ<sub>1</sub>, Χ<sub>2</sub> είναι οι αντίστοιχες αποστάσεις από την αρχή, Χ<sub>i</sub> είναι η θέση που γίνεται η παρεμβολή <sup>-</sup> του Ζ<sub>i</sub>.
- Συμπληρώστε τη στήλη πίνακα «Βάθος εκσκαφής» με τον τύπο: =C20-D20 (η διαφορά των δύο γειτονικών στηλών).
- Επίσης συμπληρώστε τη στήλη με τον «Όγκος εκσκαφής» με τον τύπο: =(B20-B19)\*(E20+E19)\*0.5/2, ο οποίος αντιστοιχεί στον τύπο: V = (X<sub>2</sub> – X<sub>1</sub>) (υ<sub>2</sub> – υ<sub>1</sub>)0.5/2, όπου: (υ $_2$  – υ $_1$ )/2 είναι το μέσο βάθος, Χ $_2$  – Χ $_1$ είναι το μήκος, και 0.5 είναι το πλάτος της εκσκαφής. Αθροίστε τους επιμέρους όγκους για να βγάλετε το συνολικό όγκο εκσκαφής.

# **Βήμα 4. Χάραξη επί του εδάφους**

• Χρησιμοποιώντας ένα GPS ακριβείας, τοποθετούνται τα σημεία A, B, C, D. Στη συνέχεια με μετροταινία τοποθετούνται στο έδαφος με ξύλινα πασσαλάκια τα σημεία επί των ευθυγραμμιών (ΑΒ), (BC), (CD) και αναγράφεται σε ετικέτα πάνω στο πασσαλάκι το βάθος εκσκαφής.

# **Μηκοτομή**

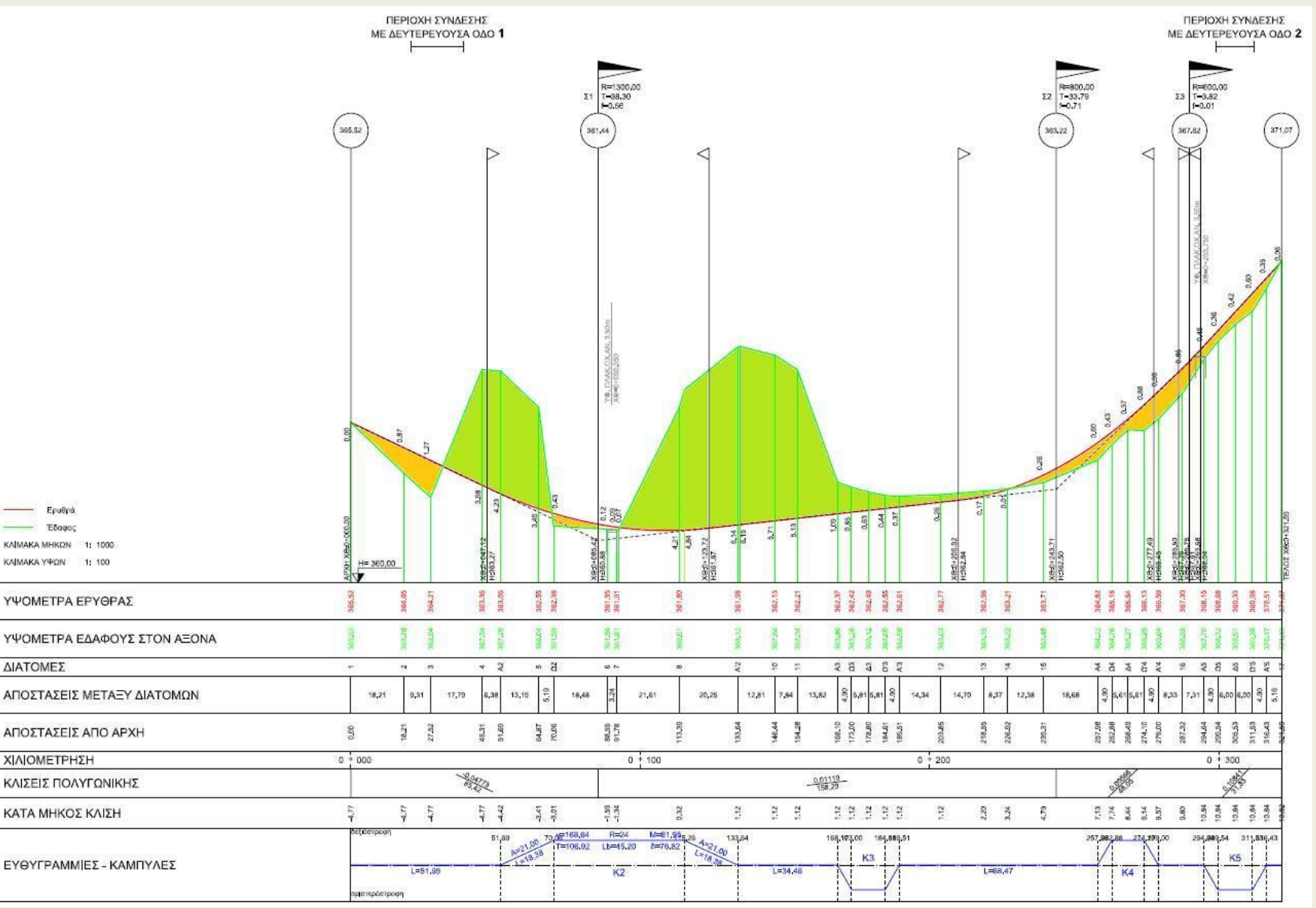